# **Create a Facility Contact**

### **Login**

1. Login to **<https://partnerpass.krogerapps.com/>**

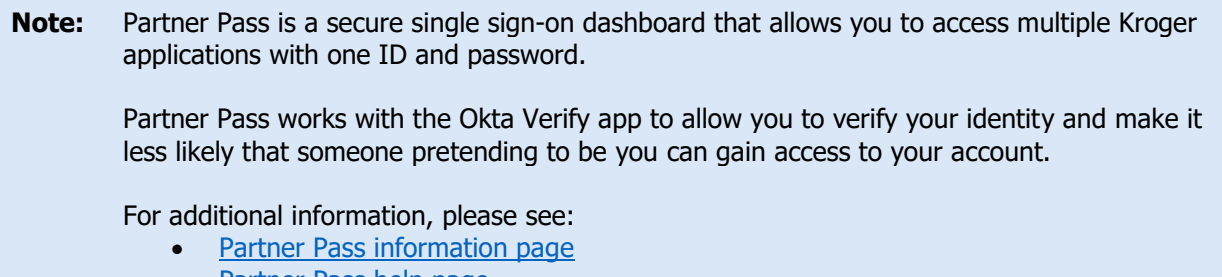

- [Partner Pass help page](https://www.thekrogerco.com/vendors-suppliers/partner-pass/partner-pass-help/)
- 2. On the Supplier Hub tile, click **Open Supplier Hub** (A).

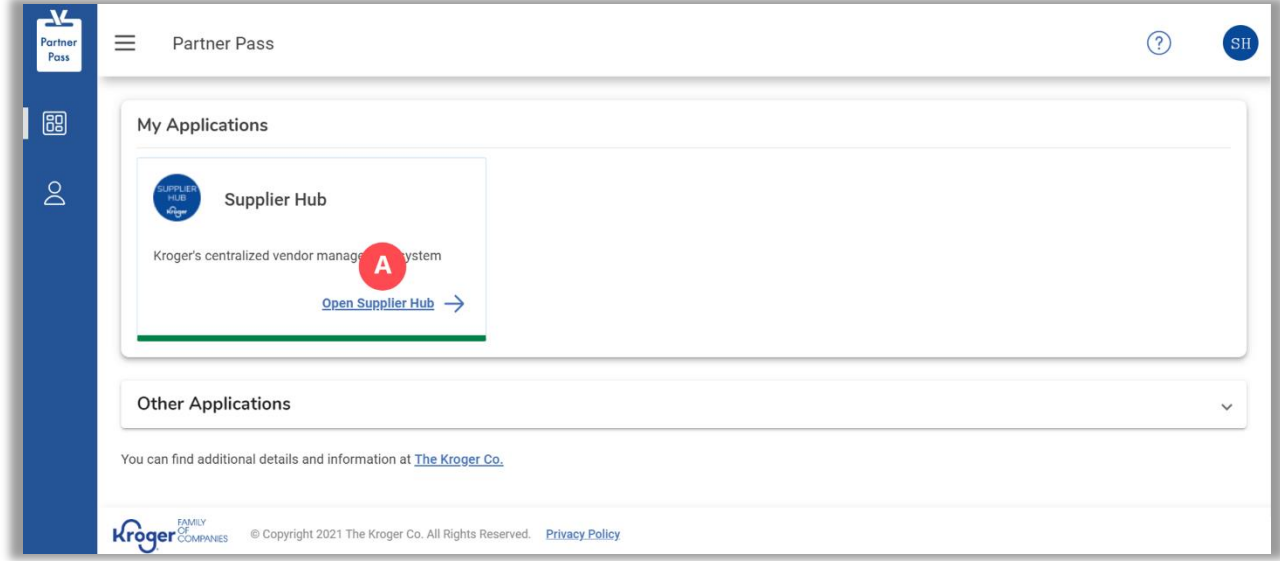

### **Facility Address Book Screen**

3. Click **Facility Address Book** (A).

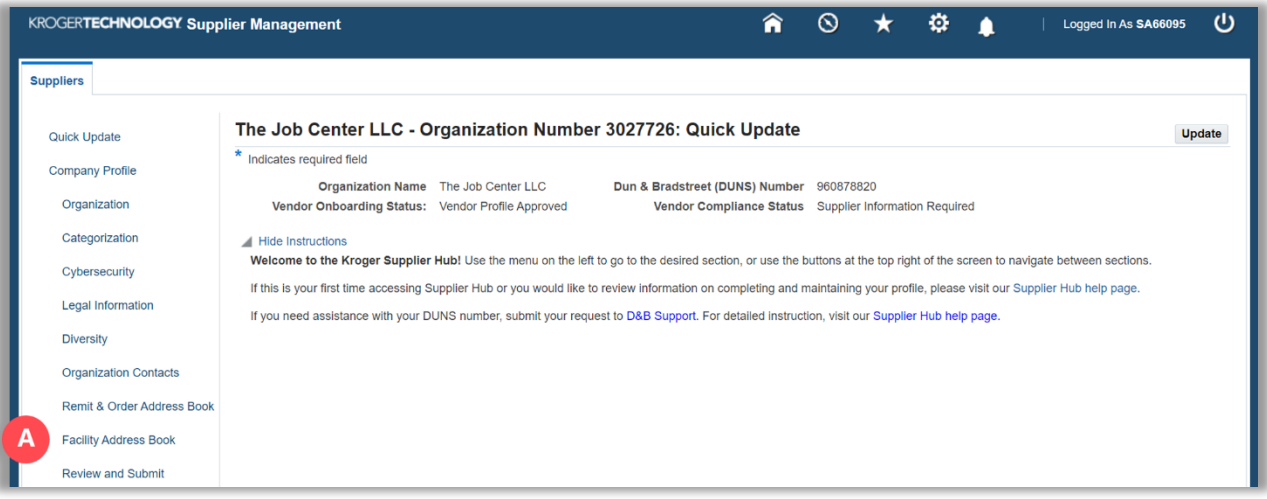

4. Click the **pencil** (B) for the desired facility.

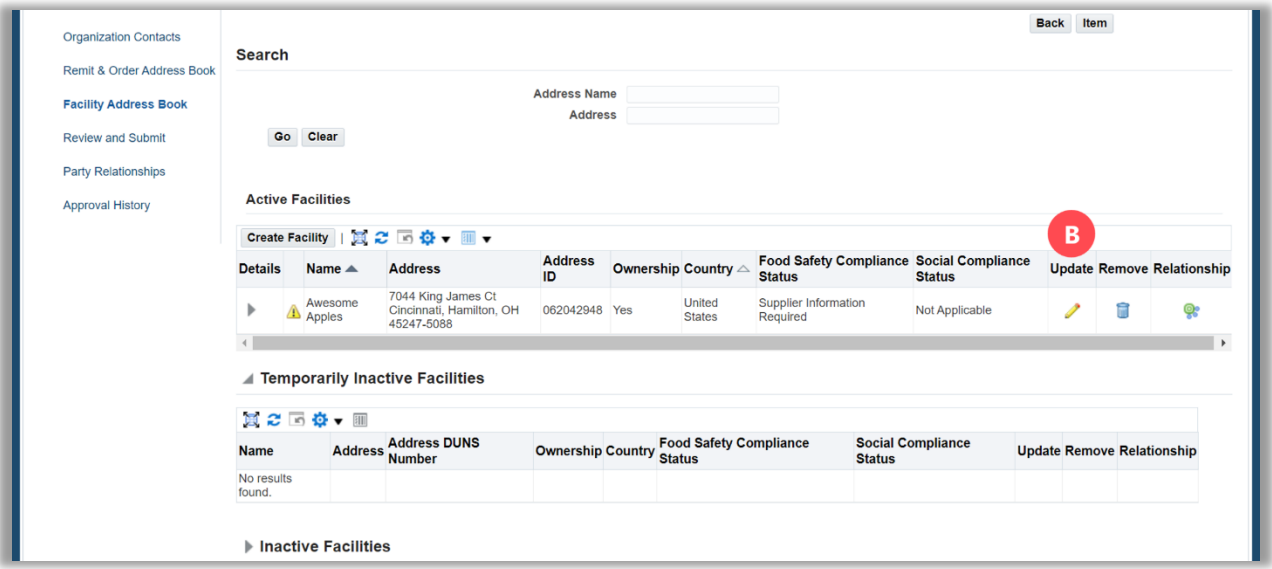

#### 5. Click **Contacts** (C).

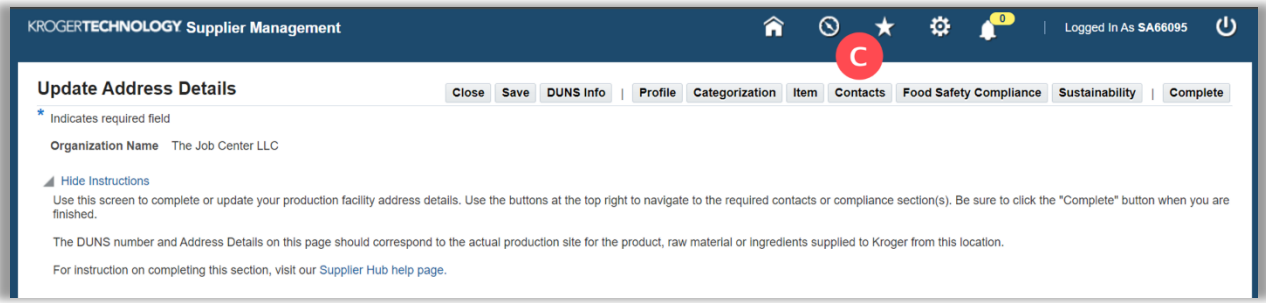

## **Supplier Hub**

#### <span id="page-2-0"></span>6. Click **Create** (D).

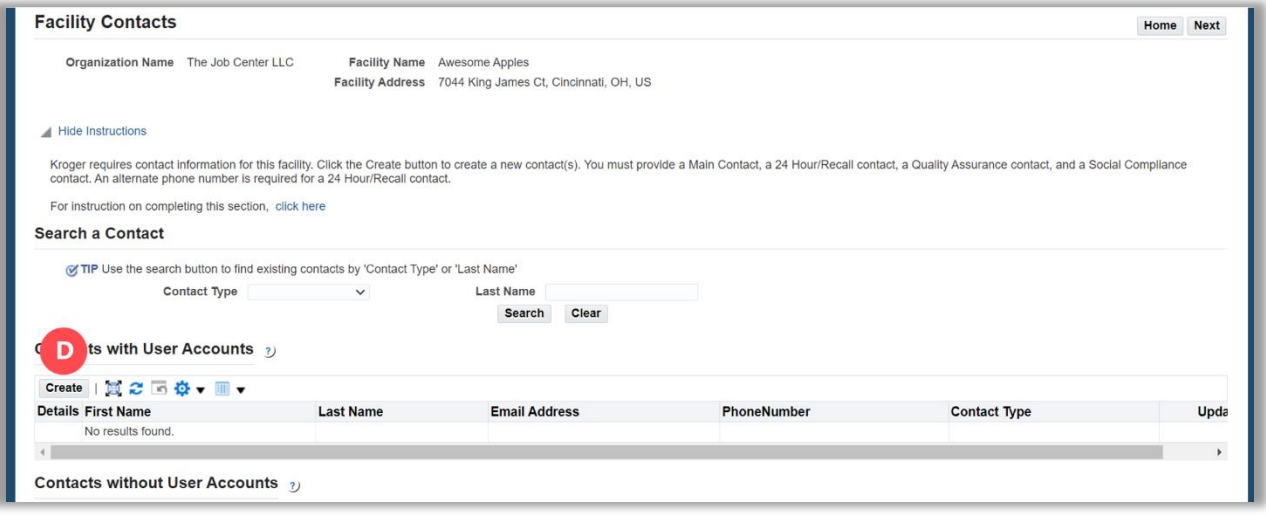

- 7. Enter an **Email Address** (E).
- 8. Click **Apply** (F).

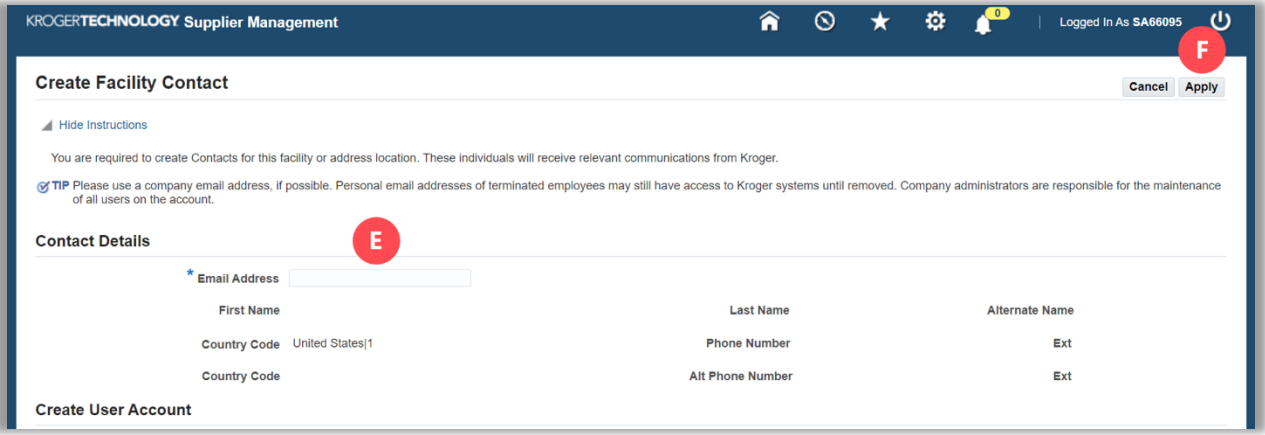

- 9. Enter the **First Name, Last Name, Country Code, and Phone Number** (G).
- 10. If desired, update the **User Name** (H).

The User Name defaults to the e-mail address, but you may enter a different, unique User I The User Name defaults to the e-mail address, but you may enter a different, unique<br>Name in the field. **The User Name cannot be changed after you click Apply.** 

### **Supplier Hub**

11. Use the below table to determine the next step:

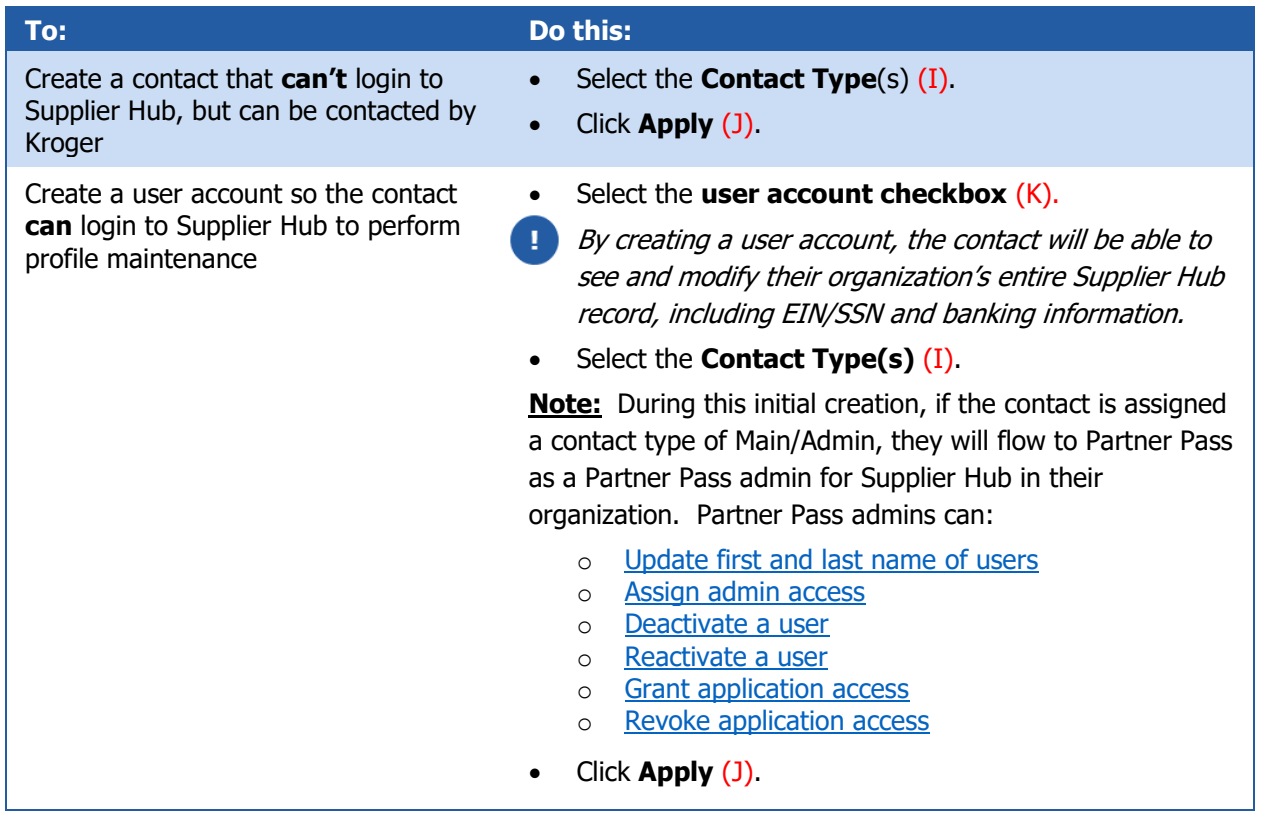

- **Note:** If the contact needs to be a Partner Pass admin for Supplier Hub in their organization **after this initial creation**, admin access must be given in Partner Pass on the Manage User & Access screen.
	- [Assign admin access](https://www.thekrogerco.com/wp-content/uploads/2023/10/Assign-Admin-Access_Vendor-Admin-User_Partner-Pass_Job-Aid.pdf)

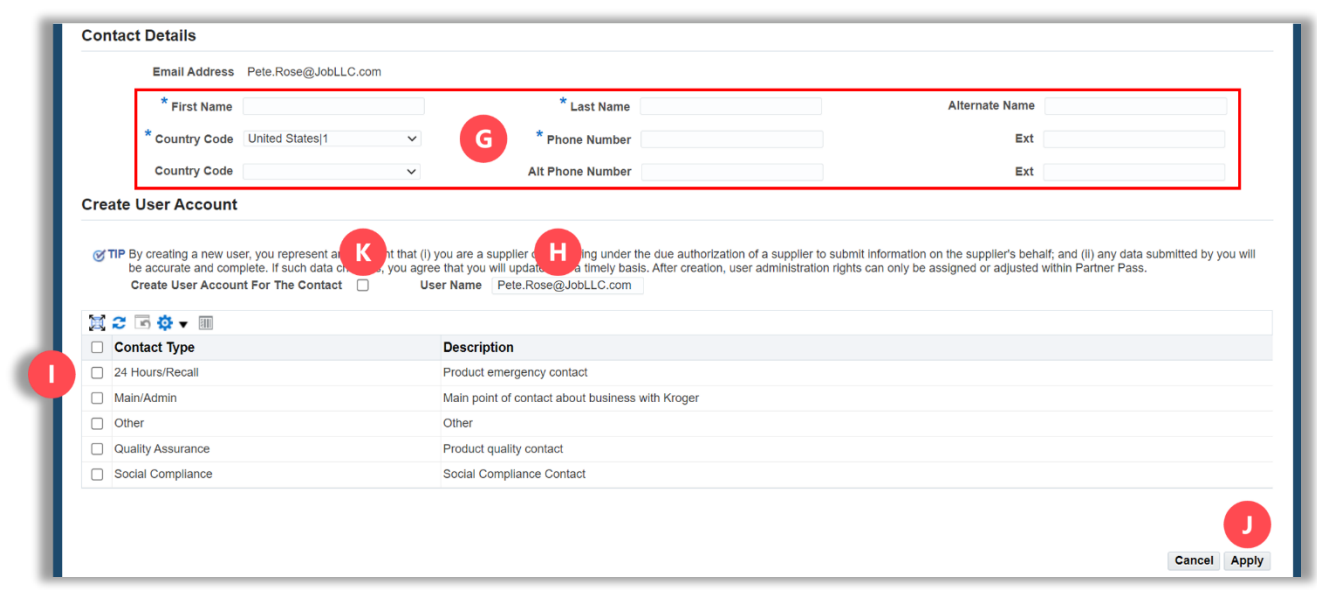

12. Repeat **[steps 6-11](#page-2-0)** to create additional facility contacts.

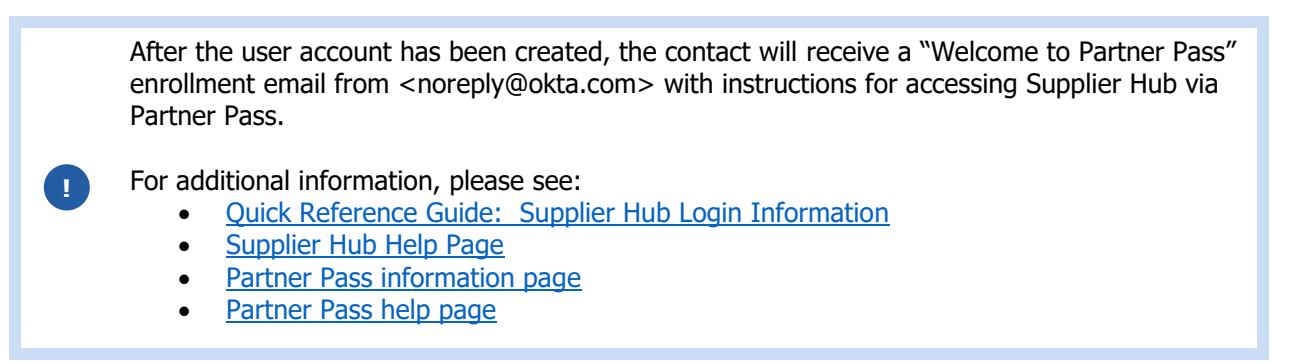

#### 13. Click **Home** (L).

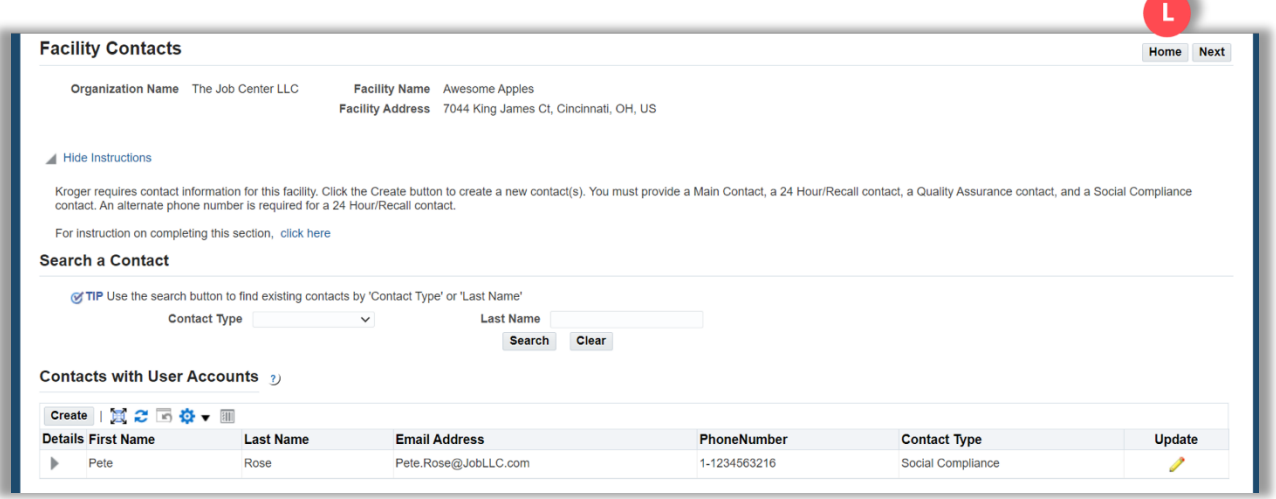

### 14. Click **Save** (M).

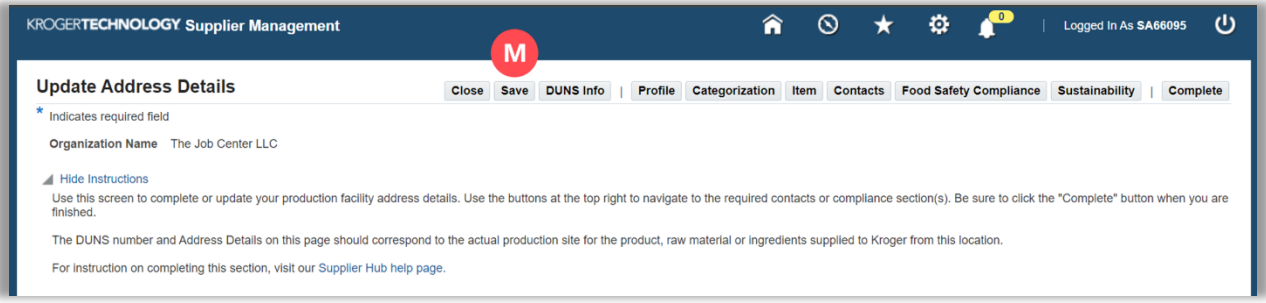